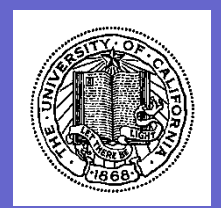

# Corporate Financial Services

# **BruinBuy PO Change Request**

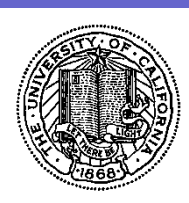

# **Order Classes PO Change Request**

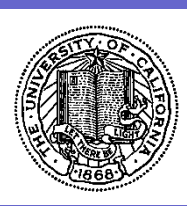

#### **BruinBuy PO Change Requests can be submitted for**

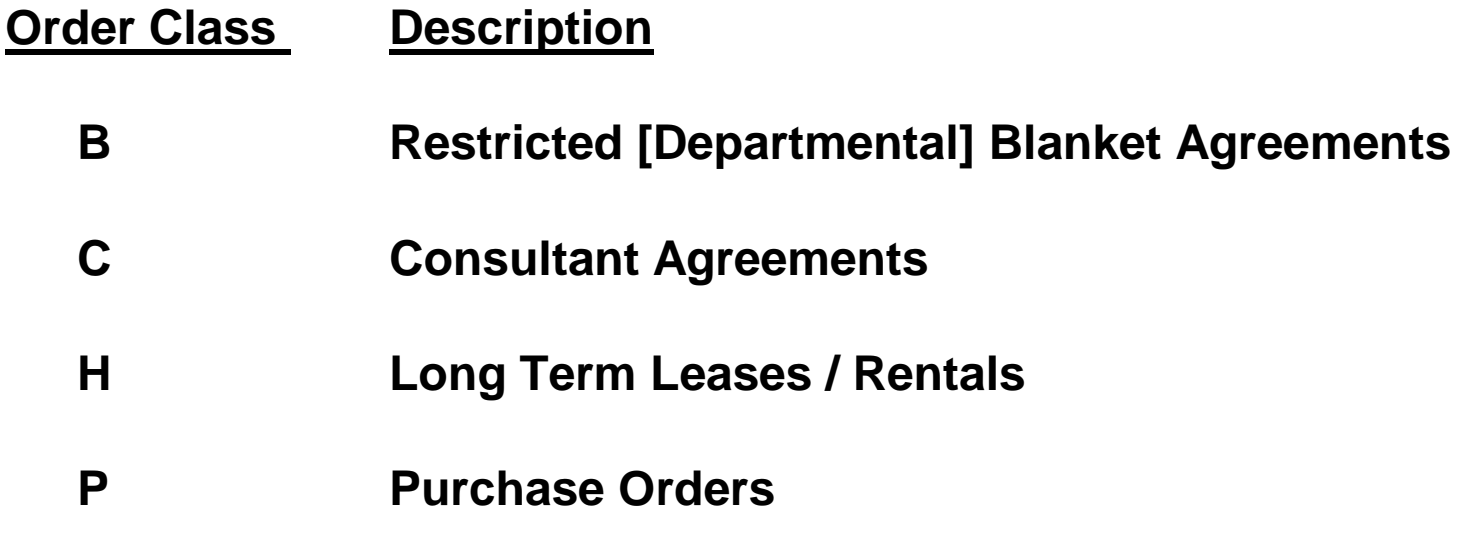

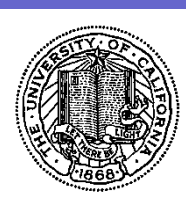

#### **The procedure for remainder of the Purchasing generated POs will remain the same**

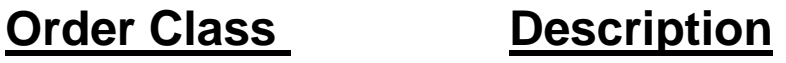

- **G Sub Grants Sub Awards**
- **S Sub Contracts**

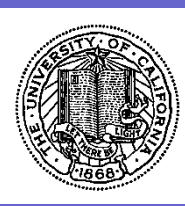

#### **Accessing the PO Change Request from the Home Page**

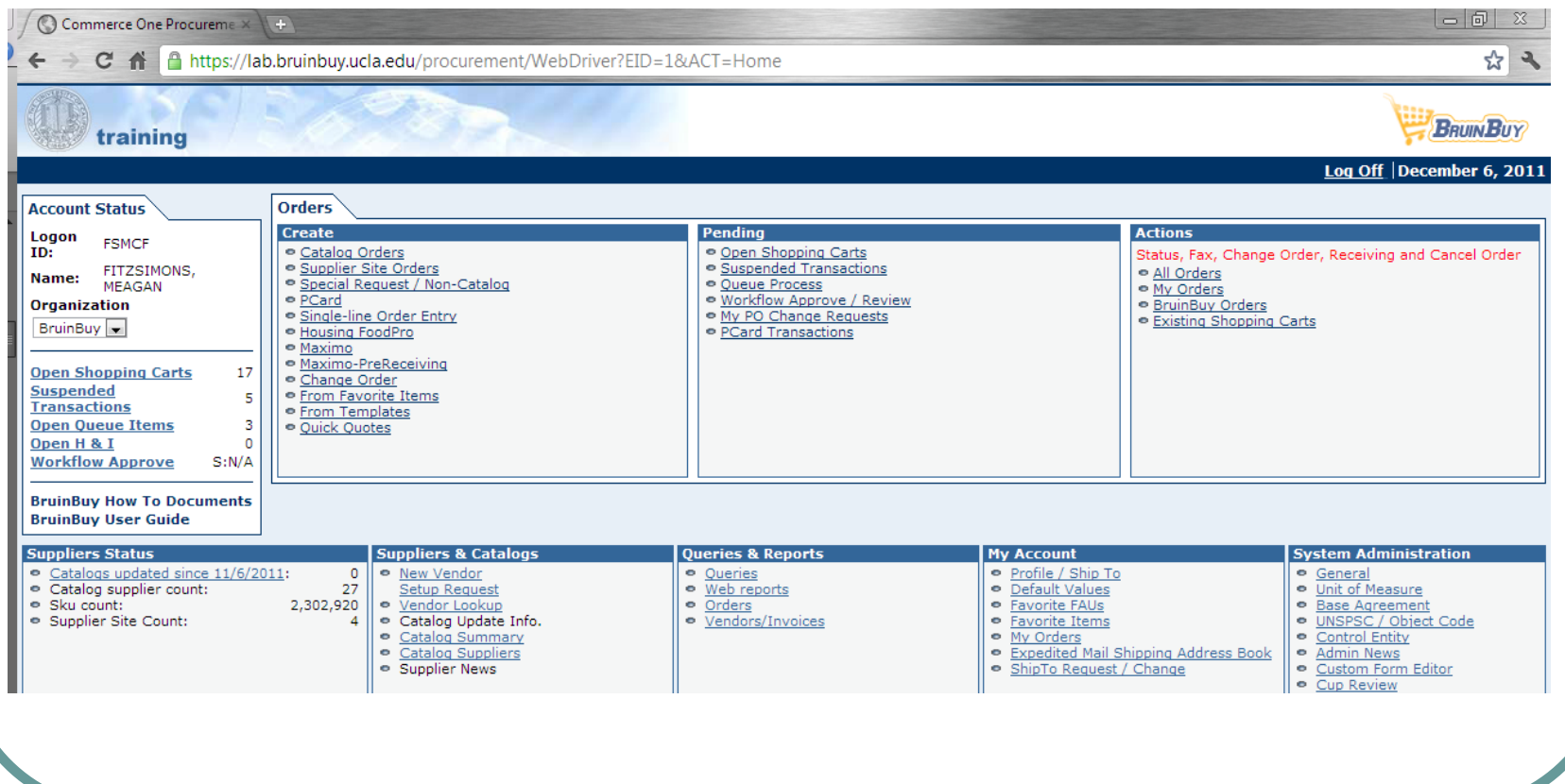

![](_page_5_Picture_0.jpeg)

#### **Select the PO you want changed and click the Chg Order icon**

![](_page_5_Picture_16.jpeg)

![](_page_6_Picture_0.jpeg)

**There are 4 PO Change Request options:** 

*Change FAU Only* **Request for an FAU change only** 

**Change Scope Request for other changes** 

*Add Attachments Only* **Request to add Attachment** 

**Close PO Request to close the PO** 

**There is also a Notes/Comments section to include any details** 

![](_page_7_Picture_0.jpeg)

![](_page_7_Picture_12.jpeg)

![](_page_8_Picture_0.jpeg)

## **Change FAU Only**

**Click the Details Tab** 

**Click the Change Header/Line FAU icon** 

![](_page_9_Picture_0.jpeg)

![](_page_9_Picture_12.jpeg)

![](_page_10_Picture_0.jpeg)

![](_page_10_Picture_12.jpeg)

![](_page_11_Picture_0.jpeg)

## **Change FAU Only**

#### **On the Change Line FAU web page**

**Make Changes** 

**Click Save and Close** 

![](_page_12_Picture_0.jpeg)

![](_page_12_Picture_13.jpeg)

![](_page_13_Picture_0.jpeg)

#### **The Requested FAU Change is shown highlighted in light blue**

![](_page_13_Picture_16.jpeg)

![](_page_14_Picture_0.jpeg)

## **Change Scope**

#### **Click the Details Tab**

**Add a PO Line Delete a PO Line Change Quantity Change Pricing** 

![](_page_15_Picture_0.jpeg)

![](_page_15_Picture_12.jpeg)

![](_page_16_Picture_0.jpeg)

![](_page_16_Picture_12.jpeg)

![](_page_17_Picture_0.jpeg)

#### **Add Attachments Only**

## **Click the Attachments Tab**

**Choose File Document Notes** 

![](_page_18_Picture_0.jpeg)

![](_page_18_Picture_12.jpeg)

![](_page_19_Picture_0.jpeg)

![](_page_19_Picture_12.jpeg)

![](_page_20_Picture_0.jpeg)

![](_page_20_Picture_12.jpeg)

![](_page_21_Picture_0.jpeg)

#### Once the request has been submitted the status can be reviewed in **My PO Change Requests**

![](_page_21_Picture_20.jpeg)

![](_page_22_Picture_0.jpeg)

## **Close PO**

#### **Close the entire PO**

#### **Close the remainder of the PO**

![](_page_23_Picture_0.jpeg)

![](_page_23_Picture_12.jpeg)

#### Corporate Financial Services BruinBuy PO Change Request PO Change In Progress Order Summary/Change Order screen (click button next to Buyer class order, then click **Request Status** Change Order button) **Waiting for Dept** (Request Info button) Cancelled Submitted Submit PO Change Request screen Campus User (Submit button) (Cancel Request button) My PO Change Requests screen Queue Process **Buyer Review PO Change Requests** screen Rejected On Review Waiting for Dept In Transition **CO Pending Review PO Change Request** Buver (Reject button) (Reassign button) (Lock/Review button) (Change Order button) (Request Info button) screen **Status**  $CI = New POCR$ , In progress  $CY =$  Submitted by Campus user for Buyer review BV = Buyer "locks" POCR for review  $BT =$  Transition (POCR being reassigned to a Closed Buyer) (1. Manually Close button on Review PO Chg Request screen  $\bullet$ **BW** = Buyer requested and waiting on Campus user for more info 2. Update/Approve button on Buyer CO screen) BP = POCR validated by Buyer and CO pending  $BR = POCR$  rejected by Buyer **BC** = CO successful, POCR closed  $CX = POCR$  cancelled by Campus user

![](_page_25_Picture_0.jpeg)

# Corporate Financial Services **References**

- BruinBuy Help Desk contact [bruinbuy@finance.ucla.edu](mailto:bruinbuy@finance.ucla.edu) or 310-79**4-6013**
- Purchasing inquiries Email [purchasing@finance.ucla.edu](mailto:purchasing@finance.ucla.edu)
- UCLA Purchasing Portal [www.purchasing.ucla.edu](http://www.purchasing.ucla.edu/)
- For complete overview of BruinBuy training, please go to [www.chr.ucla.edu](http://www.chr.ucla.edu/) to sign up for training classes through the UC Learning Center